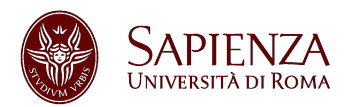

## **U-WEB INTEGRATED TIMESHEET InTime**

Il personale impegnato su uno o più progetti di ricerca nazionali ed europei deve indicare le ore lavorate mensilmente sul progetto, ai fini della rendicontazione del proprio costo su quel progetto. **U-WEB INTEGRATED TIMESHEET InTime** è un tool disponibile in Sapienza che permette la rendicontazione dei progetti di ricerca nazionali ed europei, nonché delle altre attività di ricerca ed istituzionali, in un contesto *integrato*.

Accesso tramite: https://uniroma1.u-web.cineca.it/

# **Interfaccia Ricercatore**

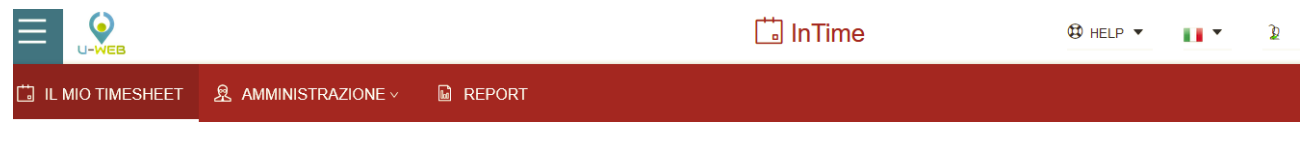

All'interno dell'interfaccia il mio Timesheet di U-Web InTime (integrated Timesheet) l'imputazione degli effort (ore svolte su di una data attività) avviene all'interno della scheda **Callia II MIO TIMESHEET** 

### **IL MIO TIMESHEET**

L'interfaccia il mio Timesheet è dedicata alla compilazione del Timesheet per la persona. Si compone verticalmente delle coordinate relative alle attività progettuali su cui la persona è impegnata, orizzontalmente vengono riportati i giorni del mese.

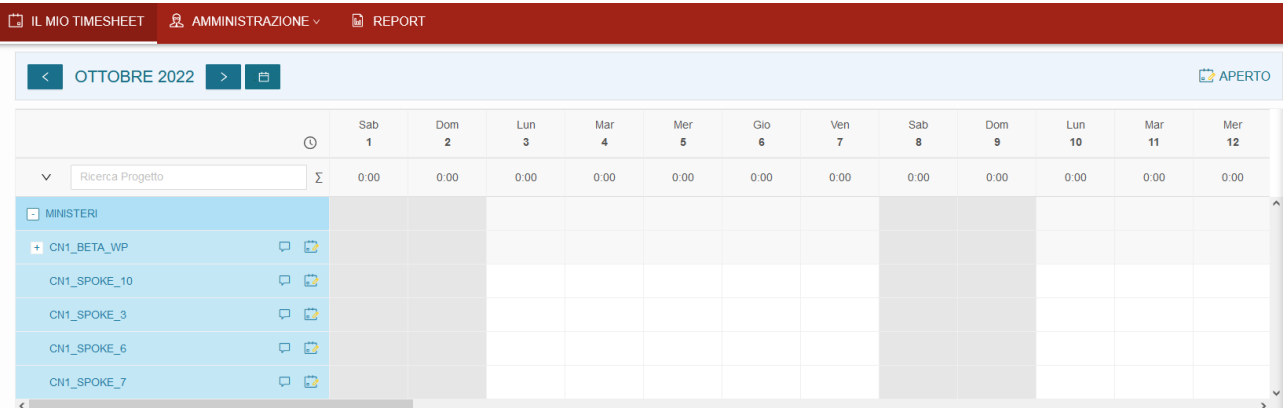

#### **INSERIMENTO EFFORT**

L'impegno sui progetti viene inserito a livello giornaliero sul progetto interessato nel formato hh:mm ore e minuti. È inoltre possibile inserire una nota testuale attraverso l'icona  $\overline{P}$ .

Per inserire direttamente dal Timesheet le ore effettuate sul progetto è necessario posizionarsi nella casella di intersezione tra la data giornaliera ed il codice/acronimo del progetto stesso (sarà necessario aprire con il pulsante '+' il progetto ed inserire gli effort direttamente sui WP qualora questi siano presenti). Una volta posizionatisi sull'intersezione è possibile cliccarci su, apparirà un formato orario 00:00<sup>(ラ)</sup> che indica ore. minuti e possibili note.

La somma di tutte le ore inserite (risultato della sommatoria tra tutti i macrotipi progetto presenti) è invece visibile immediatamente al di sotto della data giornaliera.

Quando si inseriscono effort sui progetti o WP il totale delle ore inserite viene visualizzato:

- Verticalmente per Progetto e nella casella della data in corrispondenza del giorno
- Orizzontalmente nelle ultime cinque colonne riportando il totale mensile, **quanto inserito sull'anno solare** (in ottica di monitoraggio 1720 ore per progetti UE e 1500 ore per nazionali) , il totale inserito dall'inizio del progetto, l'eventuale budget orario e la differenza rispetto a questi ultimi.

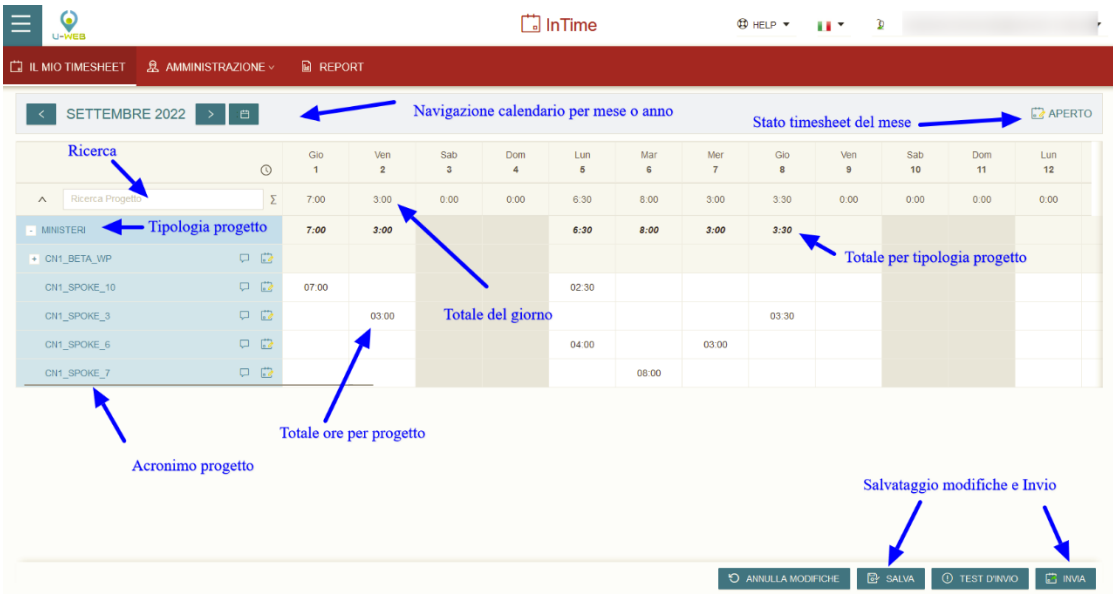

Al termine dell'inserimento cliccando su **in salva in basso a destra il sistema registra i dati.** *Il sistema può impiegare diversi minuti per il salvataggio dei dati. Si raccomanda di non chiudere il browser finché non appare la conferma dell'avvenuto salvataggio dei dati*

Eventuali effort che sforino i vincoli di inserimento impostati vengono evidenziati attraverso distinzioni cromatiche in arancione per i vincoli non bloccanti ed in rosso per i vincoli bloccanti. In ogni caso i dati vengono comunque salvati.

Se si desidera inviare il timesheet per il mese in oggetto, è necessario cliccare sul pulsante  $\Box$  INVIA Dopo questa operazione il sistema verifica l'eventuale presenza di effort che sforano vincoli bloccanti ed esige la loro correzione per rendere effettivo l'invio. Il Timesheet in stato Inviato passa in sola lettura ed in alto a destra viene aggiornato lo stato mensile ad Inviato.

È presente il pulsante **CO ANNULLA MODIFICHE** che permette di ricaricare l'attuale mese annullando le modifiche non salvate.

## **Interfaccia Amministrazione**

Attraverso il menu Amministrazione  $\mathbb{R}$  AMMINISTRAZIONE  $\vee$  è possibile completare le informazioni relative ai progetti di cui si è responsabili inserendo un acronimo del progetto, le date delle attività, i membri del gruppo di ricerca ed altre informazioni, oltre ad approvare l'impegno registrato dai ricercatori sui progetti che si coordinano.

## **ATTIVAZIONE DEL GRUPPO DI RICERCA PER LA COMPILAZIONE DEL TIMESHEET**

Selezionare la voce Amministrazione Risorse Umane , cliccare sull'icona di ricerca e selezionare il progetto dalla finestra che elenca i progetti dei quali si è referenti (se il progetto non è presente contattare il RAD di riferimento). Qui è possibile valorizzare i campi acronimo, le date di validità del timesheet, e modificare/formare il gruppo di ricerca.

Per compilare il gruppo di ricerca nella parte sottostante dello schermo cliccare su e Aggiungi Risorsa Umana cliccare sulla casella Risorsa Umana e inserire nome e cognome nei campi appositi, selezionare la persona, se disponibile assegnare un monte ore sul progetto. Le date di inizio e cessazione sono da valorizzare solo dove non corrispondano con le date di validità timesheet precedentemente compilate. La casella obbligo note effort, se spuntata, renderà necessario per la persona selezionata inserire la descrizione dell'attività svolta sul progetto per ogni valore orario inserito sul progetto. Ripetere l'operazione per ogni componente del gruppo.

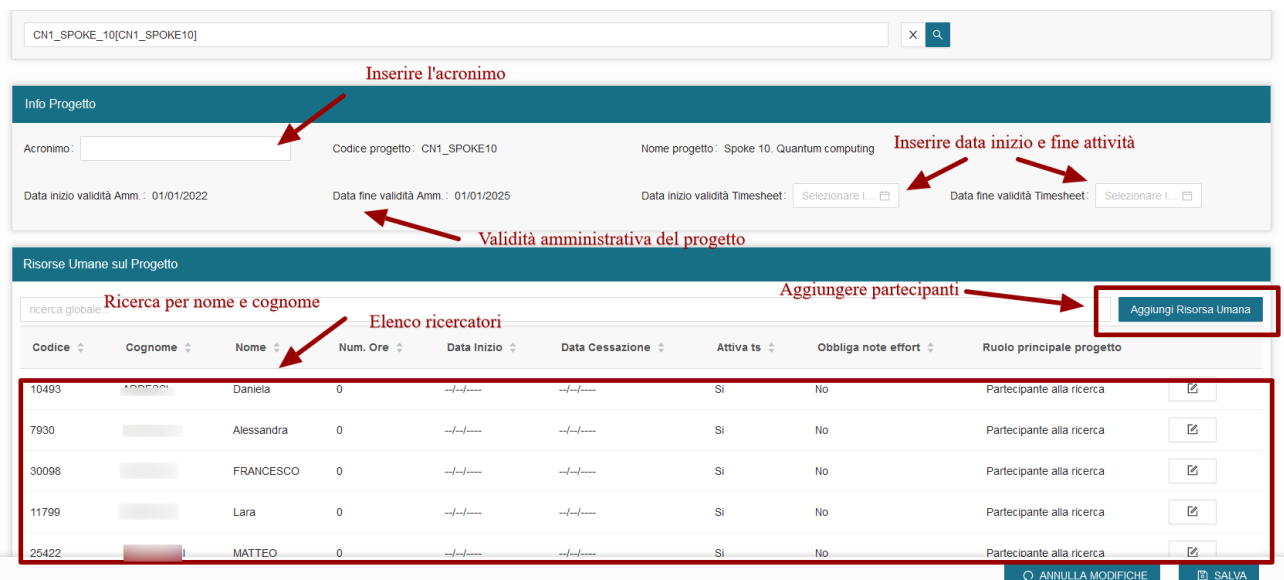

### **CREAZIONE WORK PACKAGE**

Aggiungi Nuovo Work-Package Se per il progetto è prevista la rendicontazione per **Work package** cliccare su valorizzare i campi **Codice**, **Tipo attività**, **Descrizione** e le **date di validità** e conferma per salvare il Work package. Ripetere l'operazione per ciascuno dei WP di progetto.

Procedere ora al collegamento dei ricercatori come descritto precedentemente, in presenza di WP è necessario per ciascun ricercatore, selezionare nella finestra i WP a cui la persona partecipa. Cliccare su conferma per salvare. La schermata elenca sia i WP creati che l'associazione di ciascun partecipante agli stessi.

#### **APPROVAZIONE DEL TIMESHEET**

Il responsabile del progetto può verificare e approvare il timesheet del gruppo di ricerca attraverso la funzione **Amministrazione Timesheet Singola** o **Amministrazione Timesheet aggregata,** rispettivamente per il singolo progetto o per l'insieme dei progetti che si coordinano.

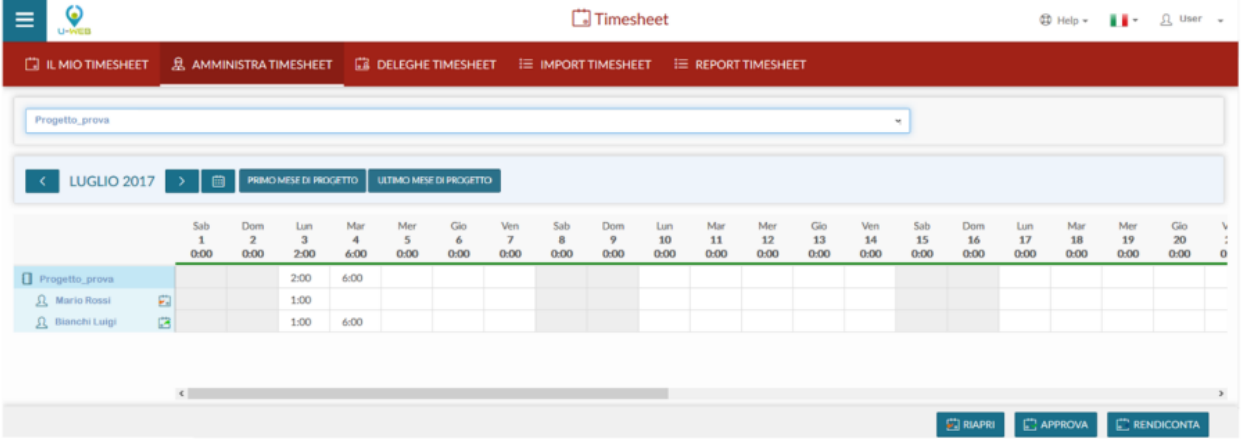

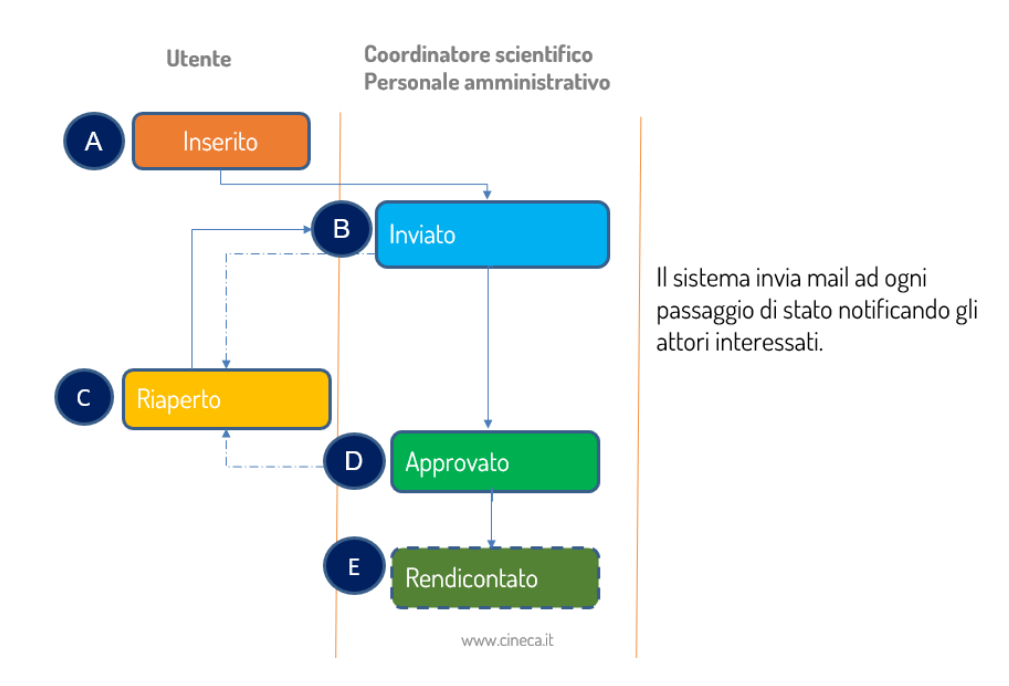

È importante ricordare che solo il titolare del timesheet, ovvero colui che compila il proprio mese, è abilitato alla modifica e registrazione degli effort che lo riguardano. L'interfaccia amministratore timesheet è quindi in sola lettura ed ha lo scopo di monitorare gli effort sul progetto che si coordina e modificare lo stato degli stessi ai fini del flusso di approvazione e rendicontazione.

Solo in fase di riapertura timesheet, l'amministratore potrà inserire una "Nota di riapertura". Cliccando sul tasto si aprirà una finestra nella quale sarà possibile inserire la motivazione di riapertura che verrà riportata al ricercatore.

#### **REPORT**

**Report Ricercatore** Attraverso la funzione report è possibile stampare il proprio timesheet nella scheda mentre attraverso la scheda Report Amministratore sarà possibile produrre i report del gruppo di ricerca e dei singoli progetti che dei quali si è responsabili, per mese, per anno o per più mesi.

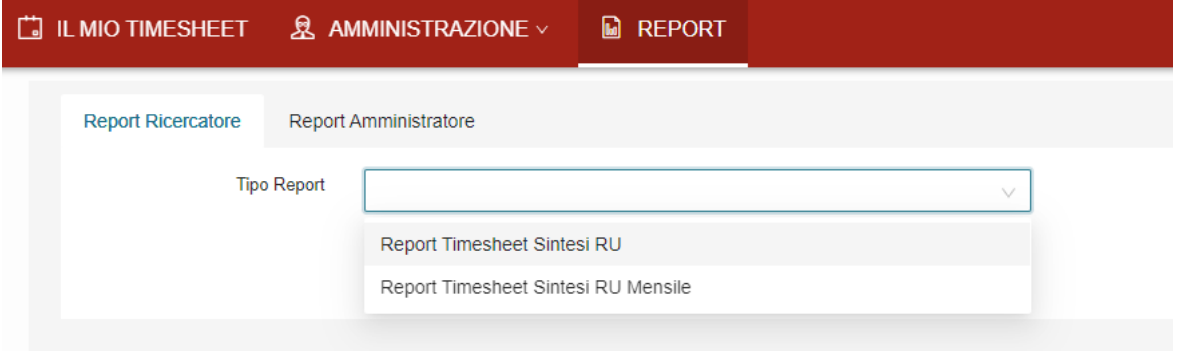

Alla selezione dei report dal menu a tendina vengono visualizzate le caselle dei parametri di lancio, i parametri obbligatori sono contraddistinti dall'asterisco.

Per alcuni report è possibile visualizzare anche le sole ore approvate rendicontate secondo il flusso di approvazione precedentemente descritto.